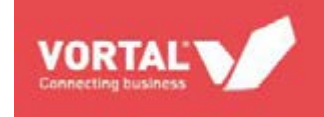

# **REGISTRO Y PRESENTACIÓN DE OFERTAS EN LA PLATAFORMA DE VORTAL**

**Guía rápida**

**[www.vortal.es](http://www.vortal.es/)**

**La información contenida en esta guía pertenece a VORTAL. Cualquier divulgación, reproducción, copia o distribución total o parcial queda totalmente prohibida, no pudiendo en todo caso ser utilizada para otros fines no autorizados por VORTAL.**

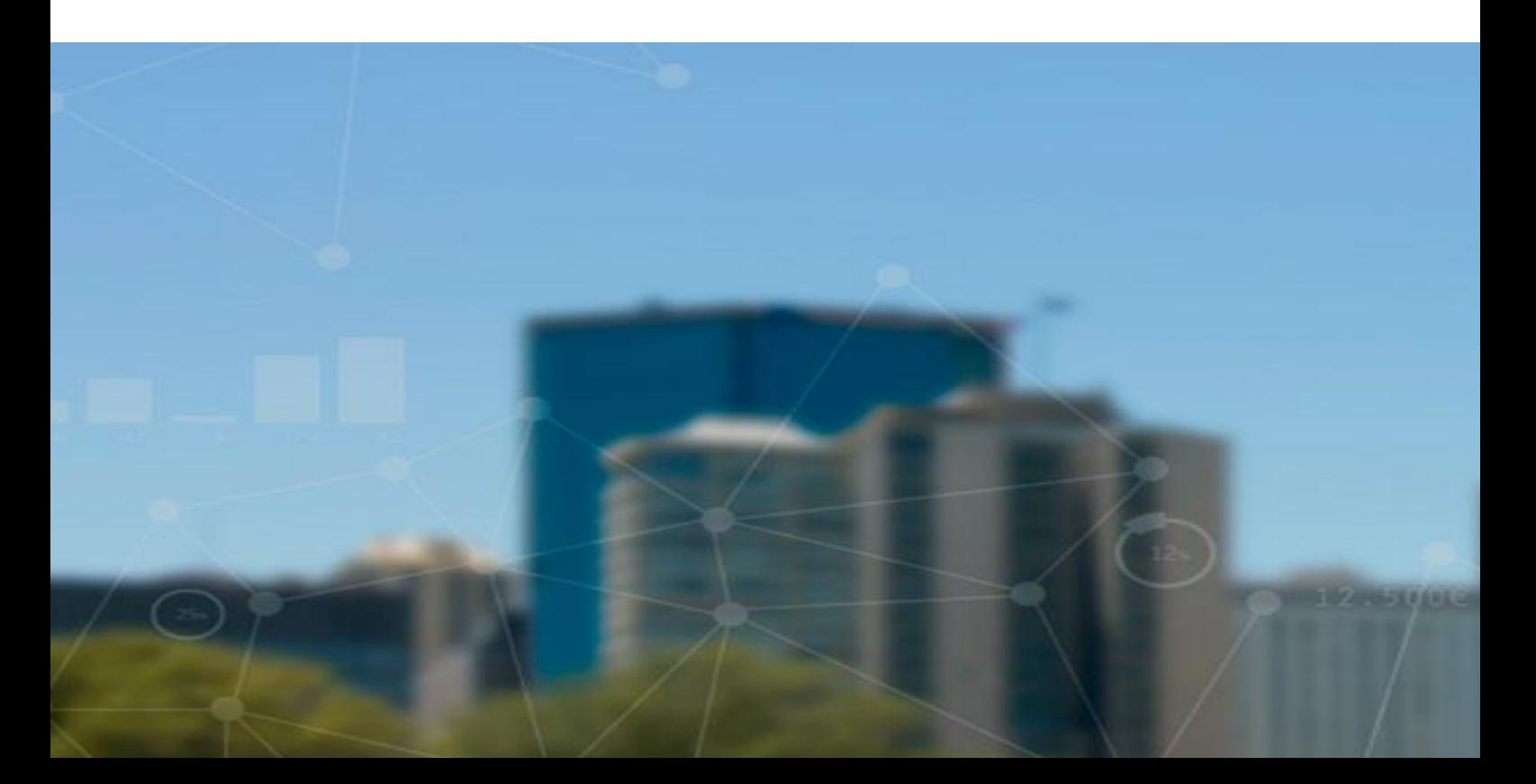

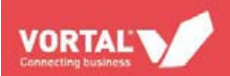

# **CONTENIDO**

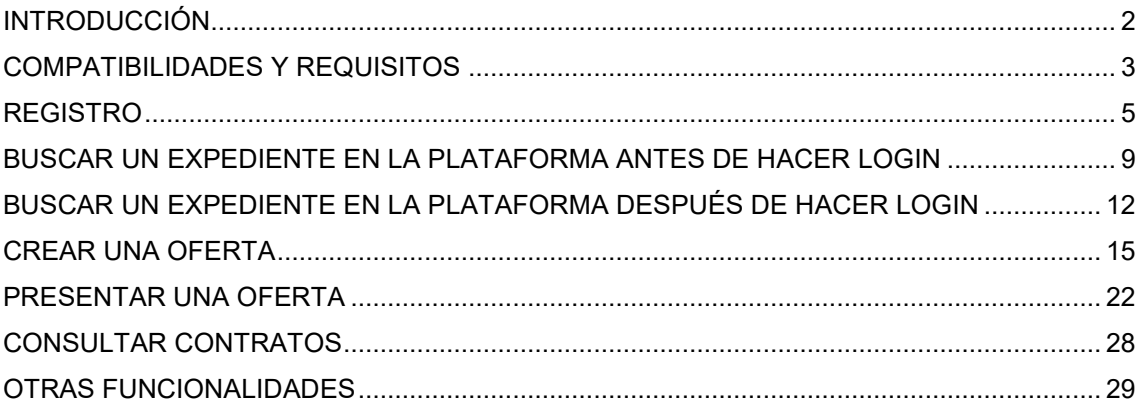

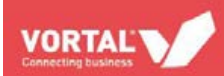

# <span id="page-2-0"></span>**INTRODUCCIÓN**

Este manual está dirigido a licitadores suscritos al **SERVICIO UNIVERSAL GRATUITO** (no existen costes asociados para las empresas que se suscriben a este Acceso Universal para enviar una oferta a un expediente disponible en la Plataforma de Contratación de VORTAL)

Esta guía rápida pretende ser una herramienta útil de consulta que oriente a los licitadores en la presentación de ofertas en la Plataforma de VORTAL. La plataforma es utilizada por todas las entidades que, de acuerdo con la Ley 9/2017, están obligadas a respetar las normas de contratación pública. Ésta soporta todos los procedimientos y requisitos legales previstos en la ley, de una forma centralizada y optimizada.

Si necesita cualquier aclaración sobre el uso de la plataforma, póngase en contacto con el **Servicio de Atención al cliente de VORTAL** en el teléfono **902 02 02 90** de lunes a viernes de 8h a 18h, por correo electrónico a [info@vortal.es,](mailto:info@vortal.es) o desde la plataforma, a través de nuestra herramienta de reporte online [VORTALassistant.](http://es.vortal.biz/sites/default/files/vortal_assistant_guia_para_el_reporte_online.pdf)

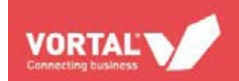

### <span id="page-3-0"></span>**COMPATIBILIDADES Y REQUISITOS**

#### **1. Requisitos del sistema:**

Para poder utilizar la plataforma de VORTAL de forma correcta necesita los siguientes requisitos:

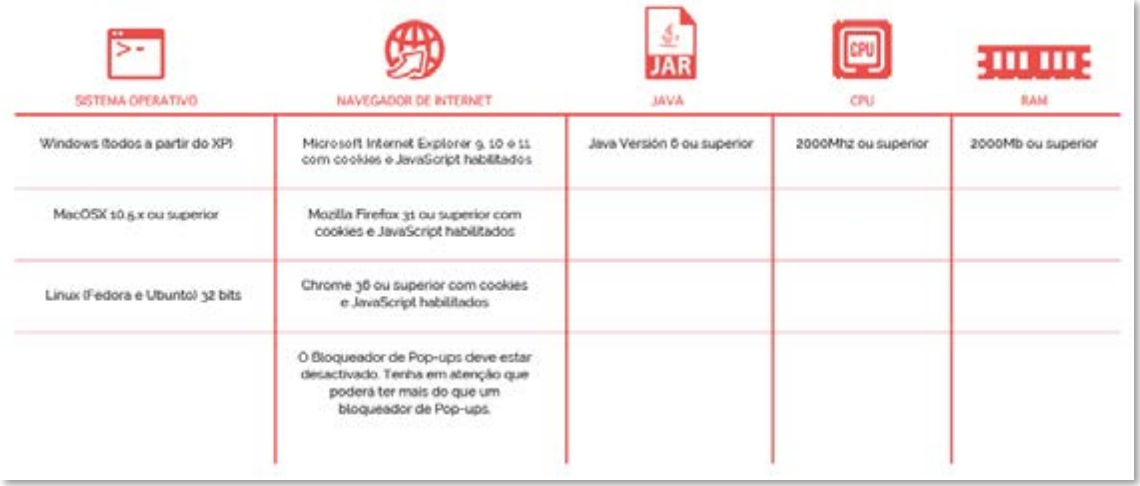

#### **2. Compatibilidades de la plataforma:**

La plataforma de VORTAL es compatible con los principales navegadores del mercado: Internet Explorer, Firefox, Safari y Google Chrome.

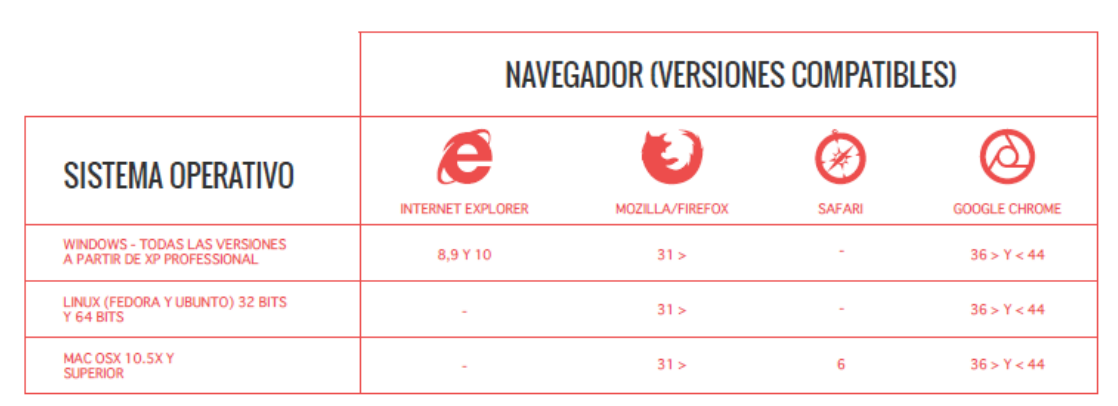

#### **3. Recomendaciones:**

- **Actualice la versión de JAVA de su ordenador:** Firmar electrónicamente los documentos de una oferta y enviar mensajes y aclaraciones requieren el software JAVA. *Tenga en cuenta que el navegador de Chrome y JAVA no son compatibles, por lo que la firma de documentos en la plataforma debe hacerse desde un navegador compatible.*
- *Para verificar la versión de Java instalada en su ordenador: <http://java.com/es/download/installed.jsp>*
- **Comience a realizar el registro de usuario y de su empresa con tiempo**.

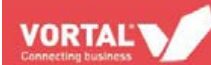

- **Solicite un certificado reconocido** para firmar la documentación de la oferta con el tiempo suficiente, a **cualquiera de estas entidades certificadoras reconocidas por la plataforma** y compruebe que funciona correctamente en la plataforma antes de la fecha límite de envío de ofertas.
- La plataforma de VORTAL acepta y reconoce los tipos de certificados más comúnmente utilizados en España y Europa. Aconsejamos que en el primer uso de la plataforma y con suficiente antelación a la fecha del envío de la oferta, se realice una prueba de carga y firma de un documento en la plataforma, para asegurar que su certificado es aceptado y validado por ésta. En caso de que su certificado no fuese aceptado, póngase en contacto con el Servicio de Atención al cliente de VORTAL en el teléfono 902 02 02 90 de lunes a viernes de 8h a 18h, por correo electrónico a [info@vortal.es,](mailto:info@vortal.es) o desde la plataforma, a través de nuestra herramienta de reporte online [VORTALassistant.](http://es.vortal.biz/sites/default/files/vortal_assistant_guia_para_el_reporte_online.pdf)

Es importante verificar que el certificado está correctamente instalado en el ordenador, así como que el navegador que va a utilizar para la firma de los documentos es compatible con la aplicación de firma JAVA, y que puede realizar la firma de documentos tanto en el equipo como en la plataforma.

- Siempre que sea posible, **convierta sus documentos a PDF.** La plataforma acepta archivos con cualquier tamaño, aunque **no se recomienda subir archivos de más de 30 Megas.**
- El **acto de firma de los documentos de su oferta**, se puede hacer de las siguientes maneras:
	- **a)** Dentro de la creación de la oferta, al pulsar en el botón "Firmar todos" en la plataforma, la firma se incrustará en los documentos.
	- **b)** Utilizar una aplicación de firma externa (Xolidosign, etc.) para firmar la documentación. Dependiendo del tipo de procedimiento al que presente una oferta, la plataforma obligará también a firmar la documentación.
	- En todos los archivos, y especialmente los Excel y DWF/DWG, **defina siempre el área de impresión** para que el destinatario vea correctamente la información que quiere transmitir.

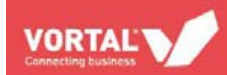

# <span id="page-5-0"></span>**REGISTRO**

El primer paso para empezar a trabajar en la plataforma es registrar un usuario y su empresa.

- Diríjase a la página **web de VORTAL,** [www.vortal.es](http://www.vortal.es/) y seleccione la opción **Registrarse**
- Se abrirá la página de registro en donde deberá completar todos los pasos. También puede iniciar el registro desde la página de Vortal de la entidad contratante.
- **1. Registrar usuario:**

**1.a**. El primer paso es registrar un usuario en la plataforma. Por defecto, el tipo de registro es manual, pero tiene la opción de hacer el registro a través del DNI electrónico. Todos los campos son de obligado cumplimiento.

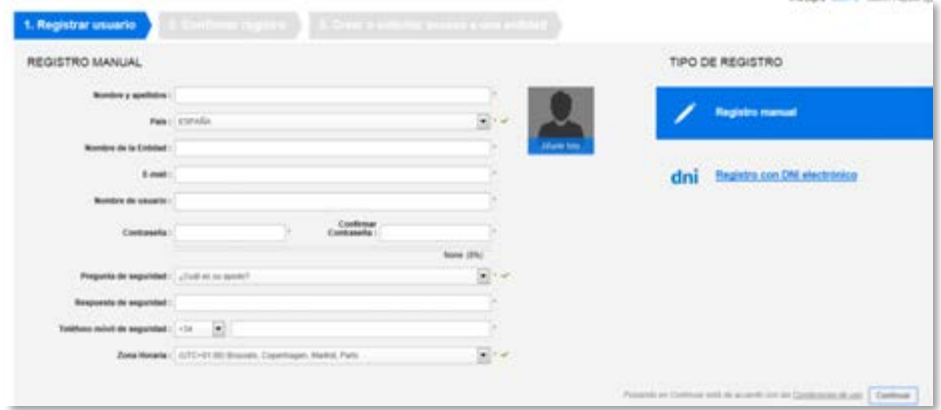

- **1.b.** Tras cumplimentar todos los datos pulse en **Continuar**.
- **2. Confirmar el registro:** Aparecerá un mensaje indicando que recibirá un email de confirmación de registro de usuario (en la dirección de email que definió en el paso anterior)

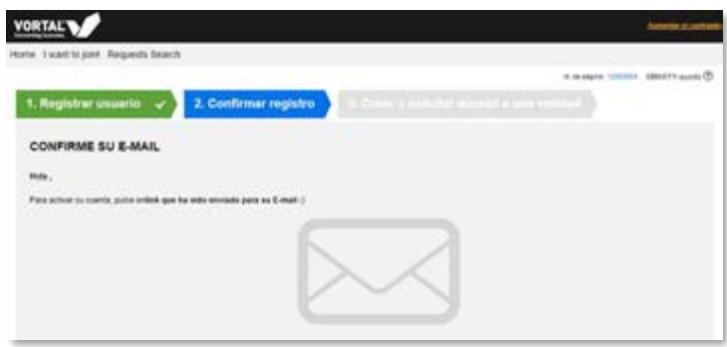

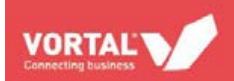

**2.a**. Pulse el enlace que encontrará en el correo electrónico que ha recibido para ser redireccionado a la página de Login.

**2.b**. Debe introducir el usuario y contraseña que generó en el proceso de registro y pulsar el botón **Entrar**.

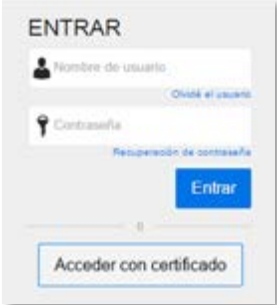

#### **3. Crear una entidad o solicitar acceso a su entidad**

Tenga en cuenta que su empresa ha podido ser registrada por otro usuario con anterioridad (la plataforma es multiusuario), por lo que tendrá que solicitar acceso a ella en la plataforma. En el caso de que no esté todavía registrada, deberá introducir todos los datos obligatorios.

#### **3.a**. **Validar si mi empresa ya existe:**

- Introduzca el CIF de su empresa (si es trabajador autónomo introduzca su DNI) y pulse en **Validar.**

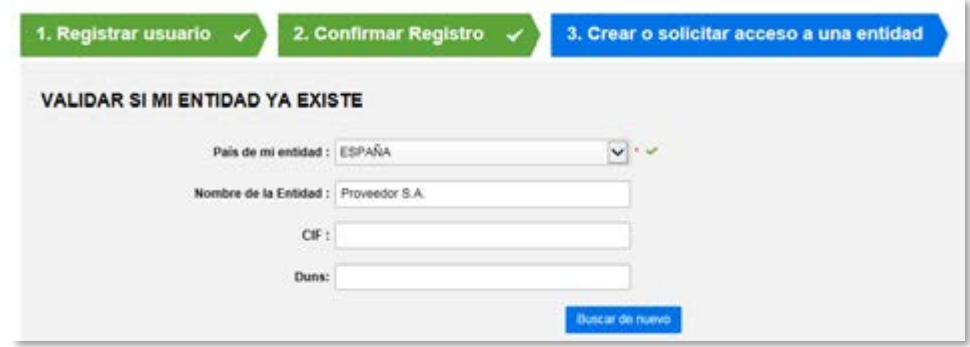

**3.b**. **Si su empresa ya está registrada** será presentada la entidad que contenga los parámetros indicados para que pueda pedir acceso a la misma.

- Para eso bastará pulsar en **Pedir Acceso**.
- El usuario responsable de la entidad en la plataforma debe autorizar el acceso a su empresa en la plataforma.

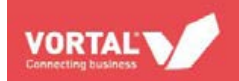

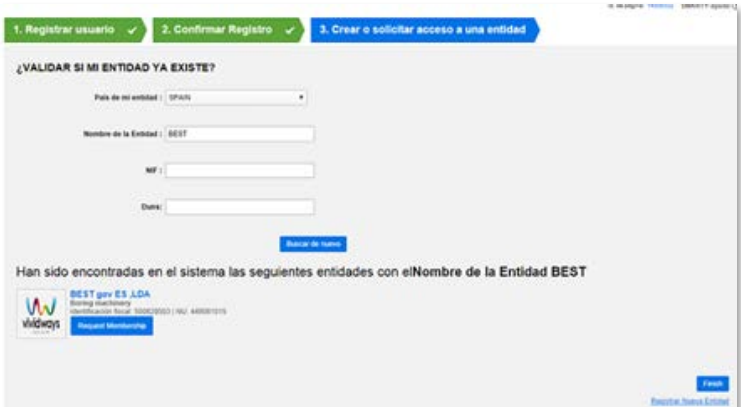

#### **3.c**. **Si su empresa no está todavía registrada:**

- Al hacer la validación, la plataforma informa de que no localiza ninguna entidad con los datos indicados.

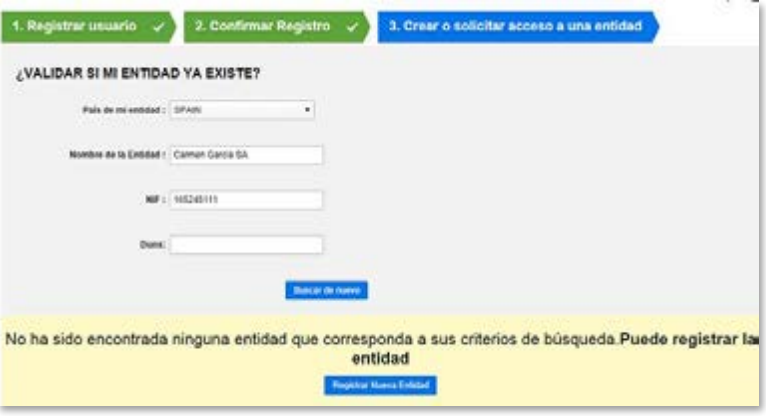

- Tendrá que hacer el registro de su empresa pulsando en **Registrar nueva entidad.**
- Rellene los campos solicitados. Puede optar por hacer manualmente el registro o a través de un Certificado digital de representación de empresa.

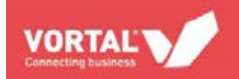

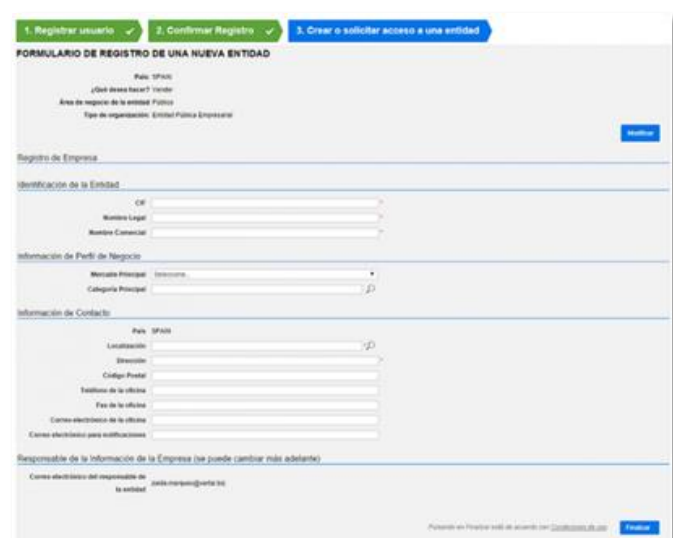

- Después de rellenar el formulario de registro de empresa, pulse en **Finalizar.**

*NOTA: Una vez que finalice el registro, le será atribuido el servicio Universal automáticamente. Este servicio le permitirá consultar información de expedientes y presentar ofertas, así como comunicarse con las entidades públicas a través de los expedientes de forma totalmente gratuita.* 

La plataforma dispone de funcionalidades avanzadas. Si desea más información acerca de las mismas, póngase en contacto con el **Servicio de Atención al cliente de VORTAL** en el teléfono **902 02 02 90** de lunes a viernes de 8h a 18h, por correo electrónico a [info@vortal.es,](mailto:info@vortal.es) o desde la plataforma, a través de nuestra herramienta de reporte online [VORTALassistant.](http://es.vortal.biz/sites/default/files/vortal_assistant_guia_para_el_reporte_online.pdf)

# <span id="page-9-0"></span>**BUSCAR UN EXPEDIENTE EN LA PLATAFORMA ANTES DE HACER LOGIN**

- **1.** Para consultar el detalle de expedientes de procedimientos de ámbito restringido (Negociados Sin Publicidad, Menores) tendrá que dirigirse a la **página web de la entidad pública** (este tipo de procedimientos no serán publicados en VORTAL, sólo en las páginas corporativas de la entidad pública).
- **2.** A través de VORTAL podrá consultar el detalle de todos los procedimientos de ámbito público (Acuerdos Marco, Abiertos, Sistemas Dinámicos de Adquisición, y Negociados Con Publicidad) sin necesidad de hacer login. Para ello:
	- a. Diríjase a [www.vortal.es](http://www.vortal.es/) y pulse el botón **Login**.
	- b. Puede acceder igualmente desde la página de VORTAL de la entidad contratante

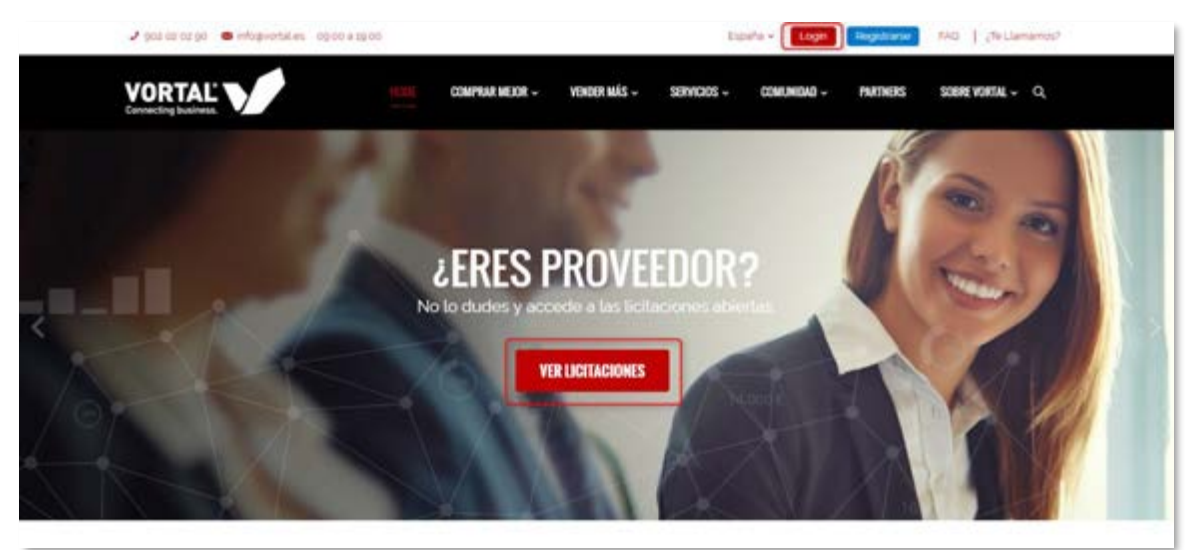

**3.** Seguidamente, pulse en **Buscar Licitaciones**

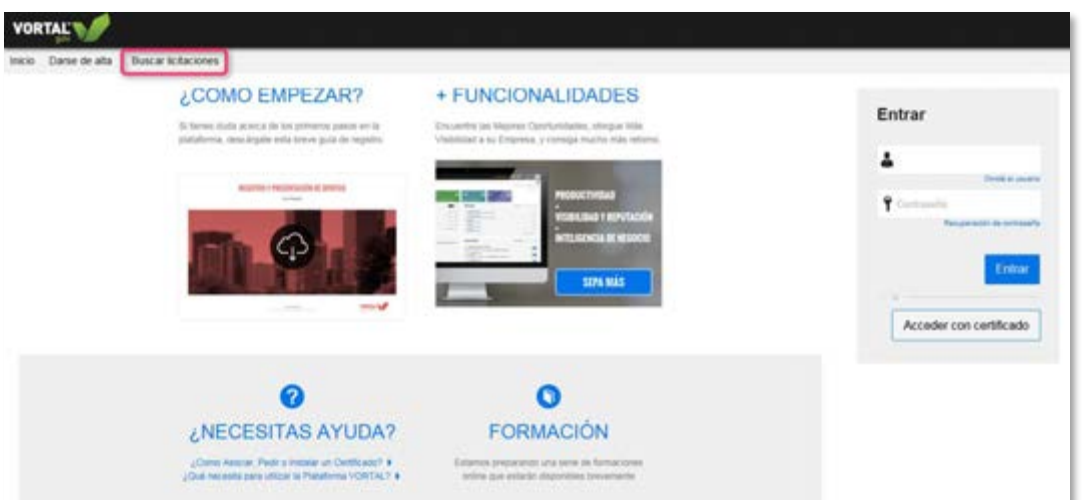

**4.** A través de cualquiera de estas dos vías, accederá al **listado de expedientes.** Pulsando en **Detalle** del expediente que quiere consultar, se abrirá una nueva ventana con toda la información necesaria.

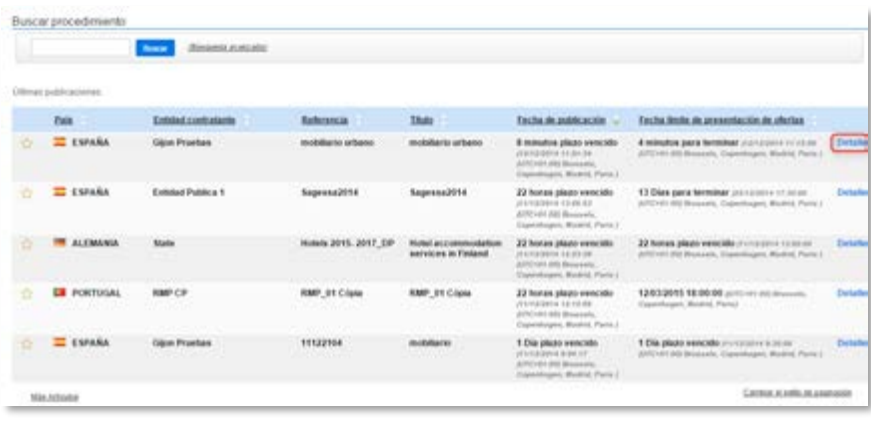

- En el **detalle de cada expediente,** estará disponible toda la información relativa al expediente, dividida en **bloques:**
	- Resumen de información del expediente
	- Evaluación
	- Formulario de Respuesta
	- Adjudicación
	- Documentación (donde podrá descargar los pliegos y la documentación que la entidad pública haya puesto a su disposición)
	- Información Adicional
	- Mensajes públicos

**VORTAL** 

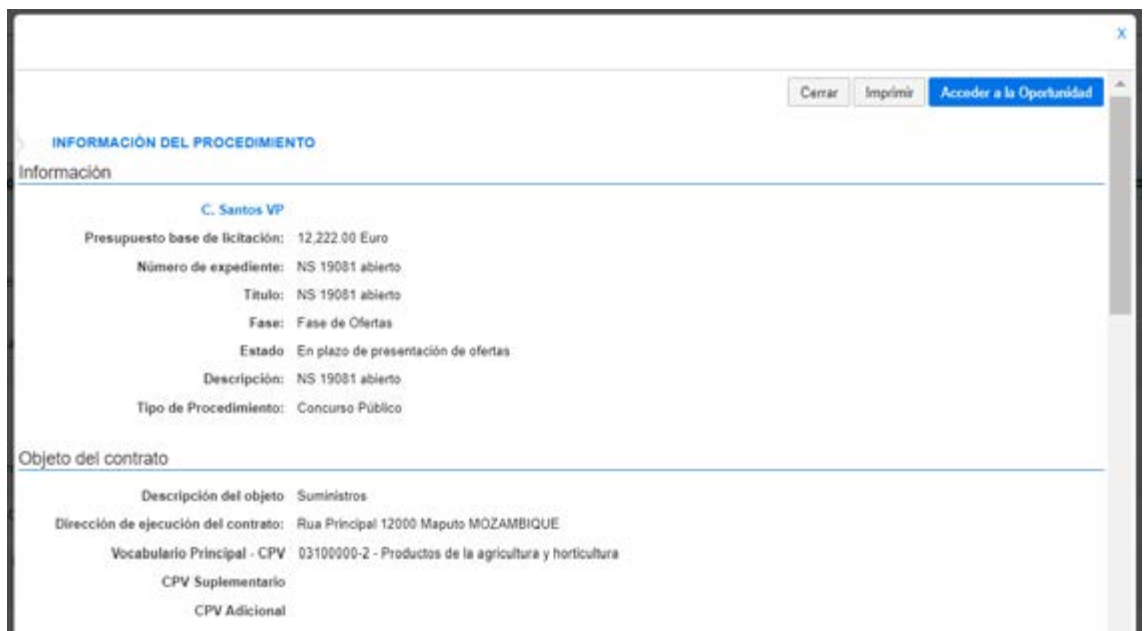

*NOTA: En esta sección puede copiar la referencia o título exacto del expediente, si quiere buscarlo más fácilmente en el futuro.*

**5.** Si hacemos clic en Acceder a la Oportunidad, tendremos que identificarnos haciendo login en la plataforma con nuestro usuario y contraseña. Veremos estos mismos detalles del expediente dentro de la plataforma.

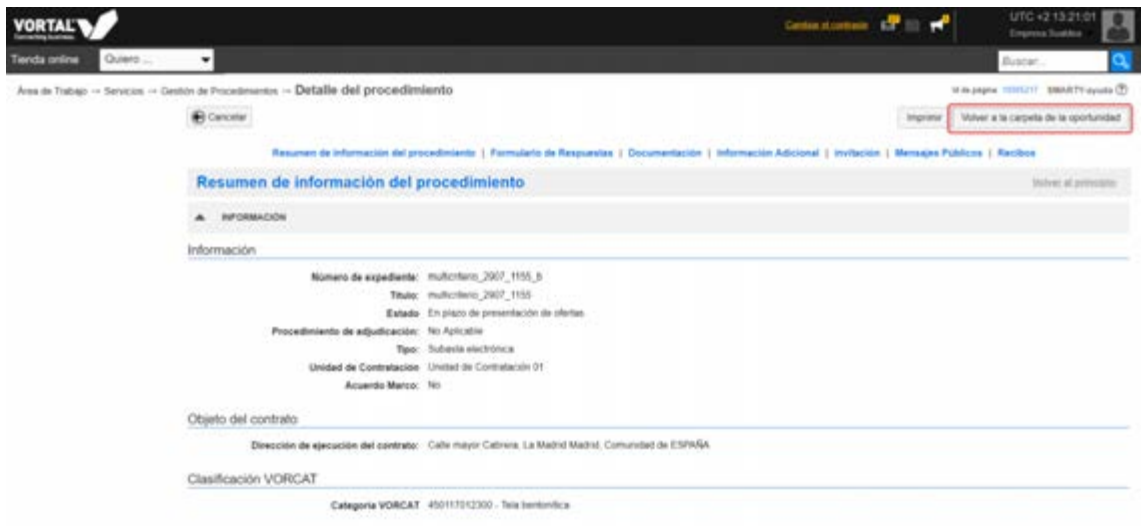

Haciendo clic en **Volver a la carpeta de la oportunidad**, accederemos a la **carpeta del expediente**, donde podremos mostrar interés para enviar una oferta (ver más adelante el apartado "*crear una oferta*")

**VORTAL** 

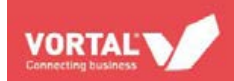

# <span id="page-12-0"></span>**BUSCAR UN EXPEDIENTE EN LA PLATAFORMA DESPUÉS DE HACER LOGIN**

- **1. Login**. Haga login en la plataforma con el usuario y contraseña que definió en el proceso de registro.
- **2. Avisos.** Si ha sido invitado directamente a participar en un expediente, encontrará la información del número de expediente en la barra de menú, a la derecha, en el icono de

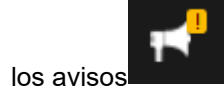

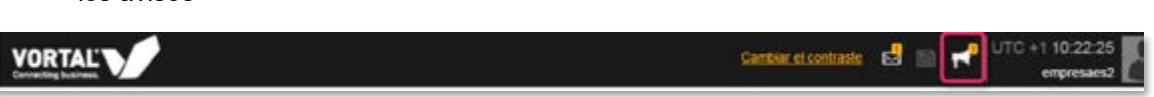

**2.a**. Al pulsar este icono, se abrirá una nueva ventana con todos los avisos relacionados con los expedientes.

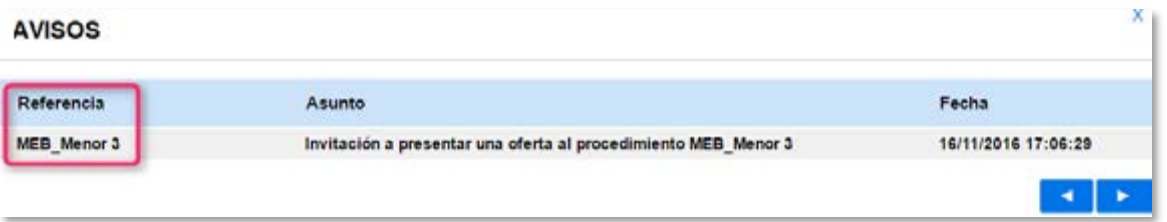

**3. Buscar el expediente:** Utilice el buscador de expedientes dentro de su área de trabajo para buscar los expedientes por nombre o referencia. Tras rellenar el campo, pulse el

icono de búsqueda

Puede también hacer clic en **Ver todos** para ver todos los procedimientos activos en la plataforma.

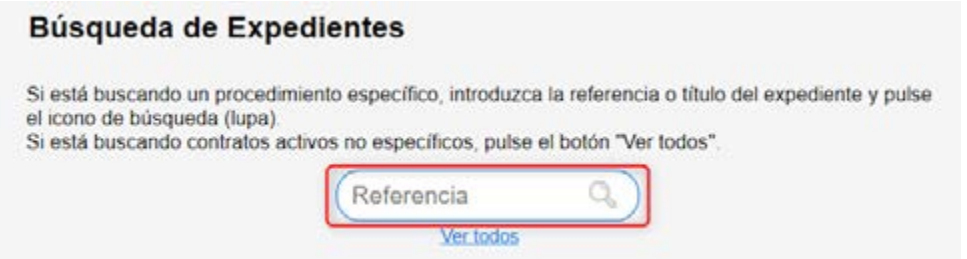

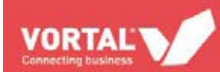

*NOTA: en este buscador puede también pegar la referencia o título del expediente si lo ha copiado previamente desde el listado de expedientes de VORTAL, o desde la página web de la entidad pública, tal y como se explica en el apartado anterior de este manual (Buscar un expediente en la plataforma antes de hacer login).*

**4.** Aparecerá una nueva pantalla con los datos del expediente. Para acceder a la información completa, pulse el botón **Detalle**.

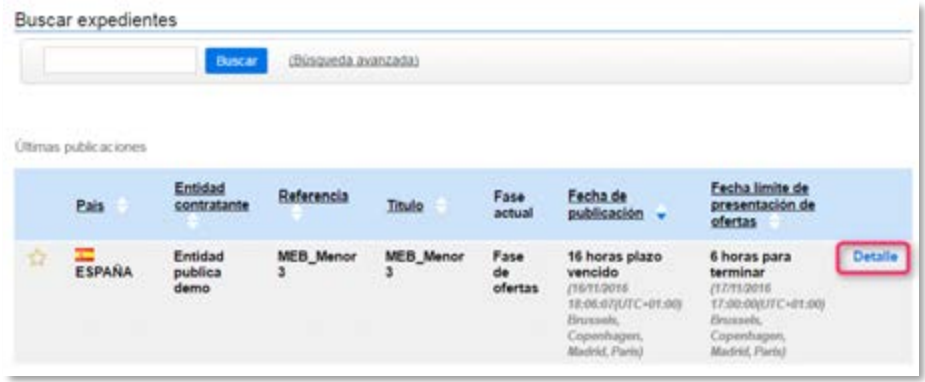

**4.b**. Tendrá que pulsar el botón **¡Estoy interesado!** de forma que se desbloquean todas las opciones del mismo y se informa a la entidad pública de la existencia de un interesado. Este paso es obligatorio

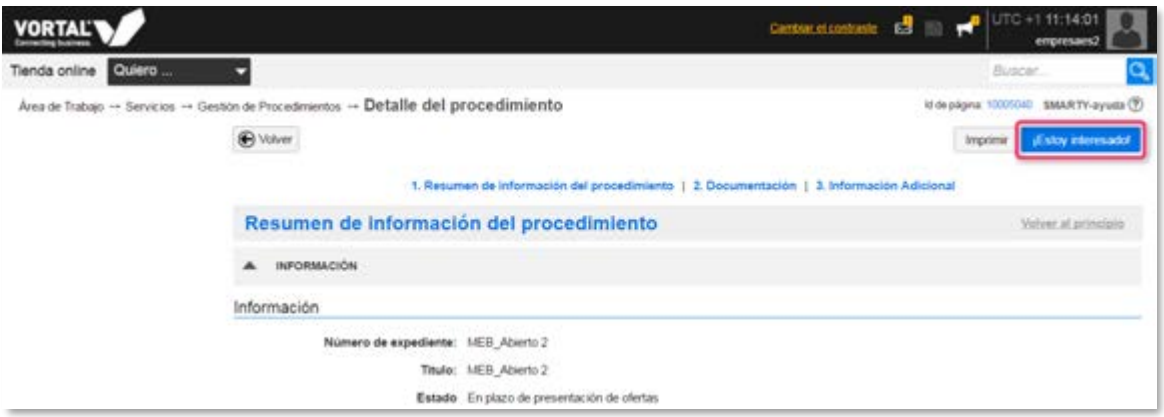

**4.c.** Al pulsar el botón **¡Estoy interesado!** existe la posibilidad de enviar un comentario a la entidad pública. Si no desea enviar ningún comentario, pulse en **Confirmar**.

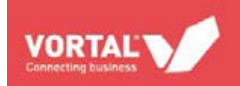

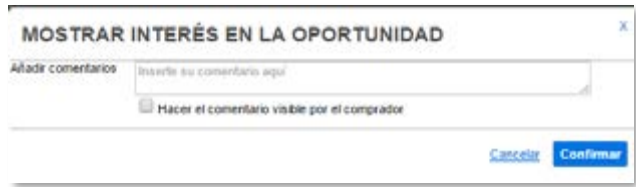

#### **Acceder a expedientes en los que se ha mostrado interés**

En cualquier momento puede consultar un listado con **todos los expedientes en los que ha mostrado interés en la plataforma,** independientemente de si ha enviado aún una oferta o no para dichos expedientes. Para consultar este listado, basta con hacer clic en **Oportunidades con interés** dentro de la búsqueda de expedientes, y se cargará el listado.

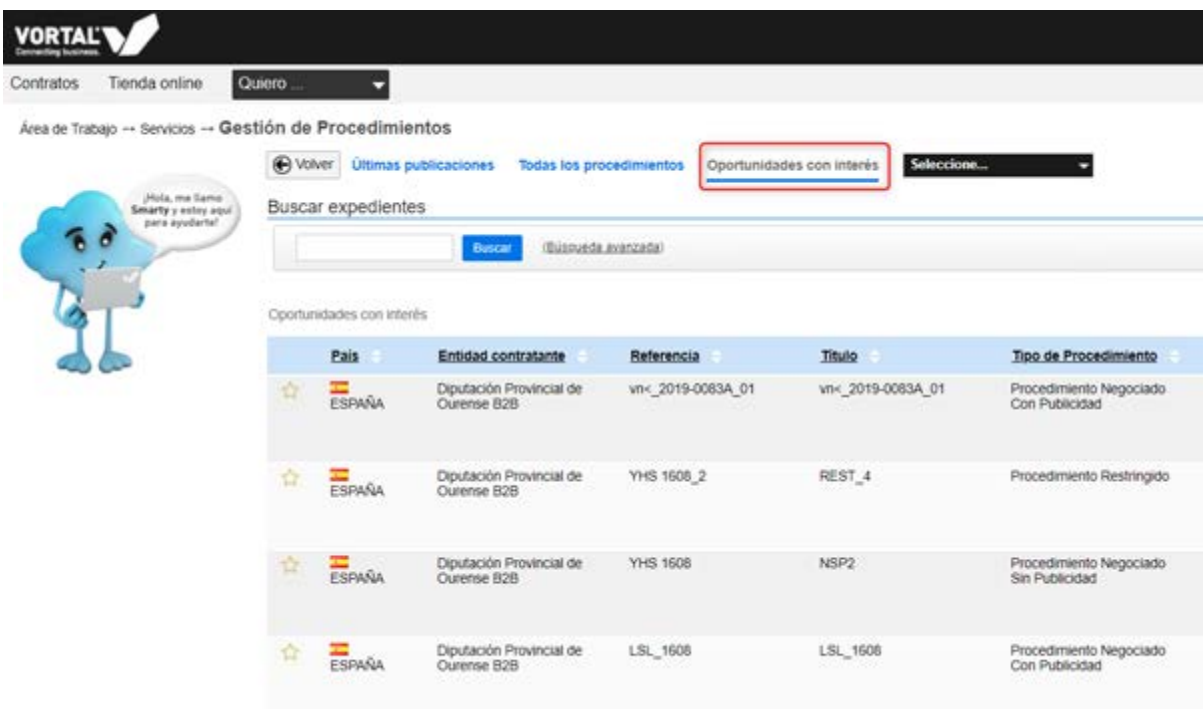

*NOTA: Si en algún momento deja de estar interesado en un procedimiento mediante el botón "¡No estoy interesado!" en la carpeta del expediente, ese procedimiento dejará de mostrarse en este listado.*

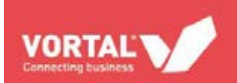

# <span id="page-15-0"></span>**CREAR UNA OFERTA**

Una vez que ha pulsado el botón Estoy interesado, accederá al área de trabajo del expediente.

En el bloque **Mis ofertas***,* pulse en **Crear oferta.**

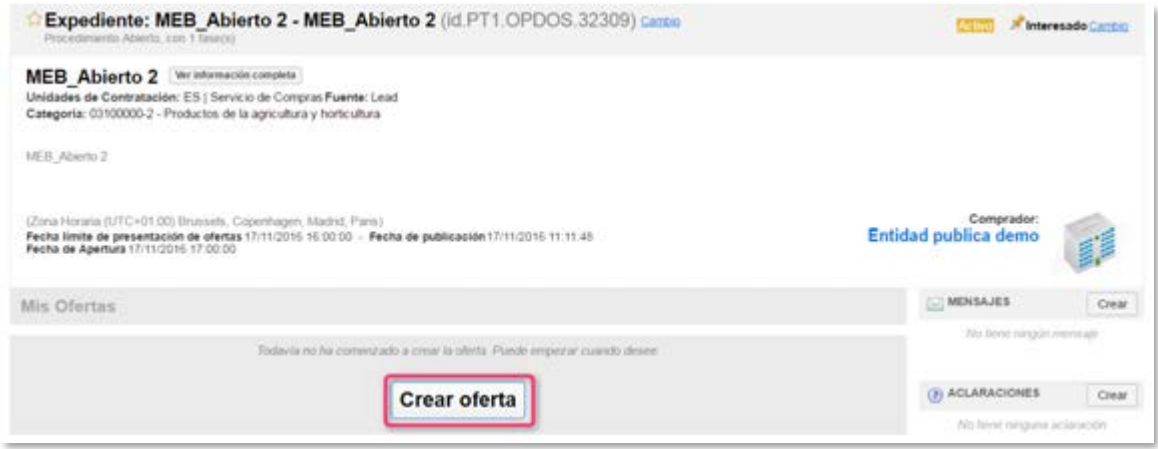

A continuación, surgen 3 pasos para la creación de una oferta (serán 4 pasos si el procedimiento tuviese lotes):

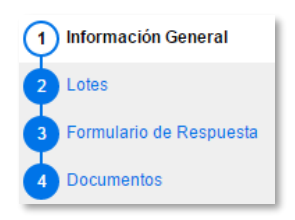

**1. Paso 1 Información General:** tendrá que poner un nombre a su oferta en el campo. **1.a. Referencia de la oferta***.* Este nombre es de su libre elección y le permitirá distinguir las diferentes ofertas que prepare, en un expediente en concreto*.*

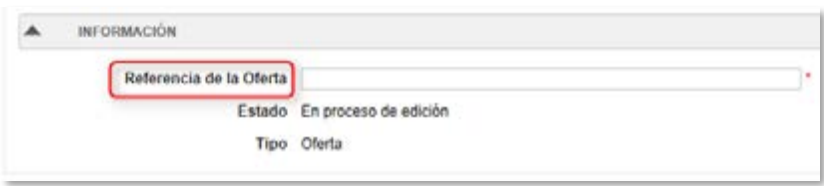

**2. Paso 2 Lotes:** sólo aparecerá este paso si se han definido lotes en el expediente, y donde deberá elegir los lotes a los presentará su oferta.

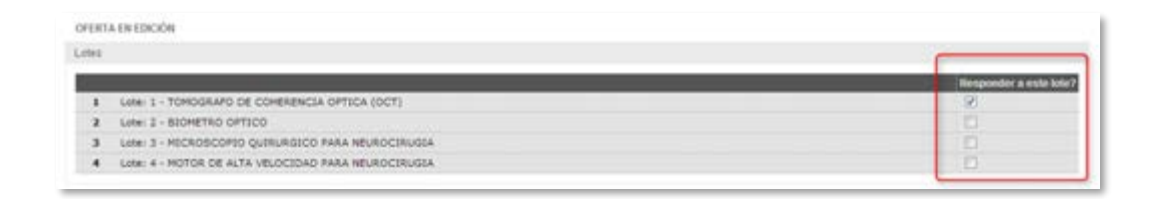

**3. Paso 3 Formulario de respuesta:** en este apartado puede encontrar preguntas creadas por la entidad pública para que sean respondidas en la plataforma.

> **3.a**. Si el procedimiento tiene Sobres, aparecerá una pantalla para acceder a las preguntas creadas en cada uno de ellos. Pulse en el botón **Editar** de uno de los Sobres.

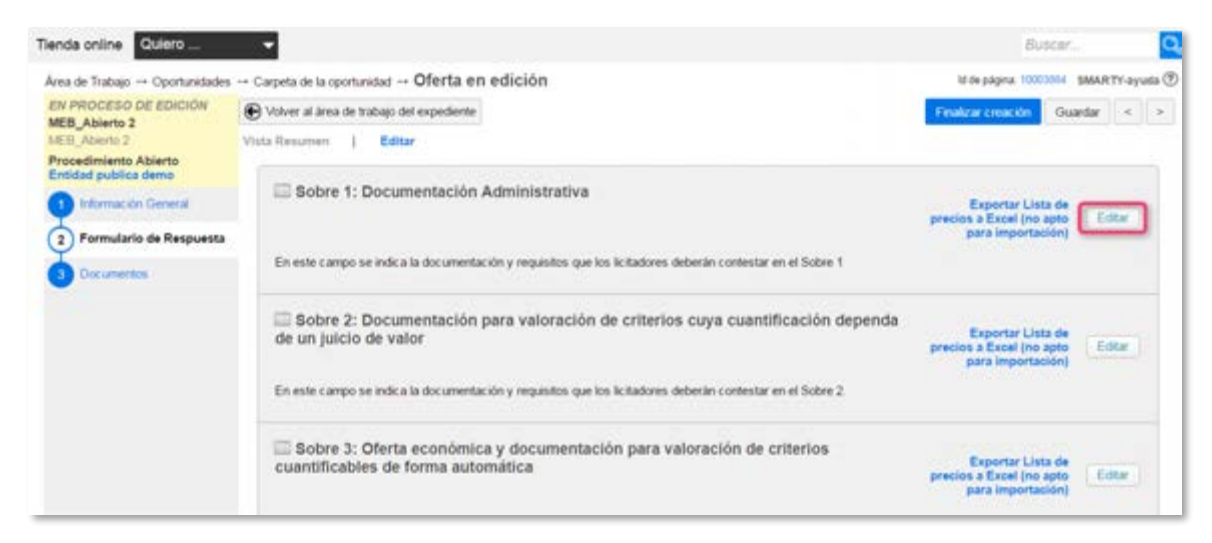

Encontrará las preguntas que la entidad pública ha podido añadir en el formulario de respuesta y que deberá contestar.

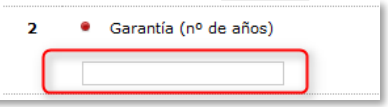

Si la entidad pública ha creado una pregunta de anexos (que le recuerda que en el paso Documentos de la plataforma, debe adjuntar dicha documentación) la plataforma le alertará de esta obligación.

**VORTALY** 

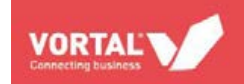

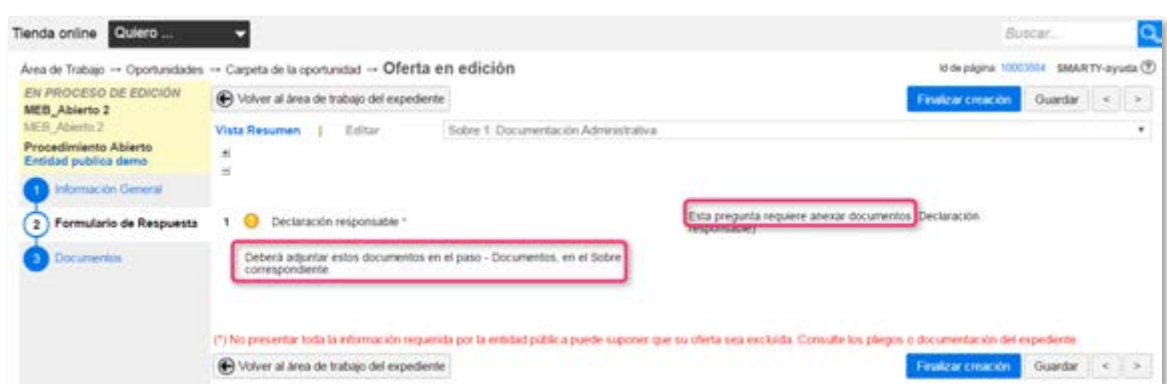

**3.b.** Precio de su oferta.

**IMPORTANTE: En el Formulario de respuesta encontrará la lista de artículos donde tendrá que poner los precios de su oferta obligatoriamente.**

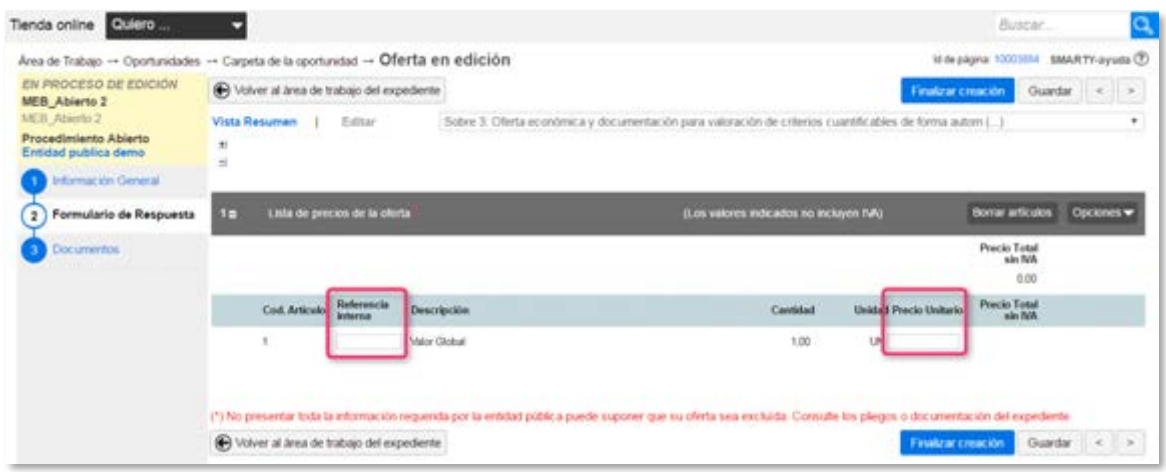

- En el campo **Referencia Interna** podrá poner un código al artículo solicitado, si lo desea (no es un campo de obligado cumplimiento).
- El campo **Descripción** no es editable, ya que es cumplimentado por la entidad pública.
- El campo **Cantidad** hace referencia a la cantidad de producto o servicio solicitado. No es editable, ya que es cumplimentado por la entidad pública.
- El campo **Unidad** hace referencia a la unidad de medida del producto o servicio solicitado. No es editable, ya que es cumplimentado por la entidad pública.
- En el campo **Precio unitario** tendrá que indicar el precio unitario sin impuestos del artículo o servicio solicitado en la descripción del artículo (es un campo obligatorio). La plataforma multiplicará este precio unitario por la cantidad indicada por la entidad pública.

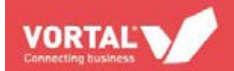

**4. Paso 4 Documentos:** debe adjuntar a través de la plataforma la documentación requerida por la entidad pública en los pliegos, en cada uno de los Sobres (si el procedimiento tiene Sobres)

**4.a**. **Cargar documentación.**

Pulse el botón **Añadir documentos**. Cuando el procedimiento tiene Sobres, este botón aparecerá en cada uno de los sobres.

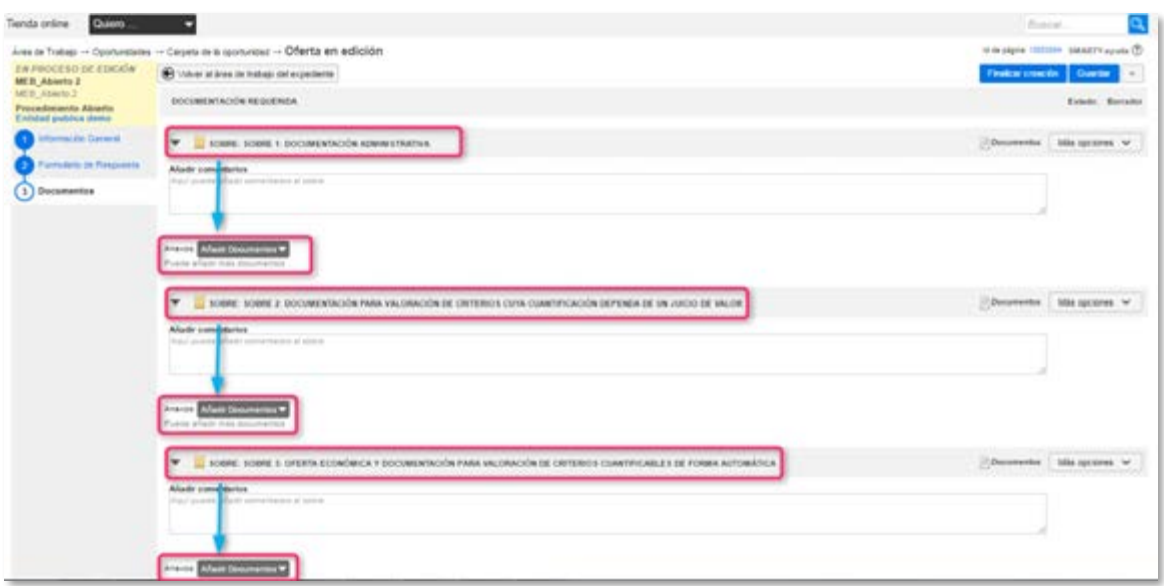

- Posteriormente, deberá pulsar el botón **Añadir nuevo documento.**

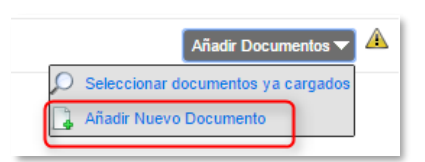

Pulse el botón **Seleccionar documentos**. Busque el documento que desea adjuntar a su oferta (puede seleccionar varios documentos).

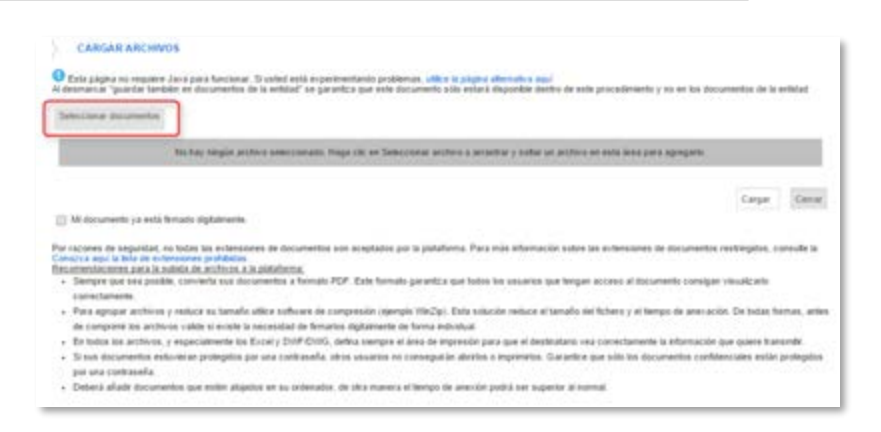

- Una vez que tenga el documento seleccionado, pulse el botón **Cargar.**

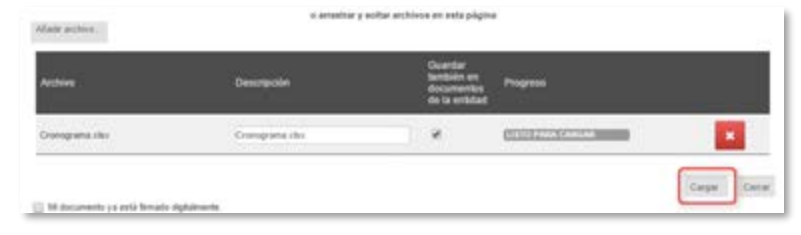

- Una vez cargado, pulse el botón **Cerrar**. Los documentos han sido asociados a su oferta, en cada uno de los Sobres.

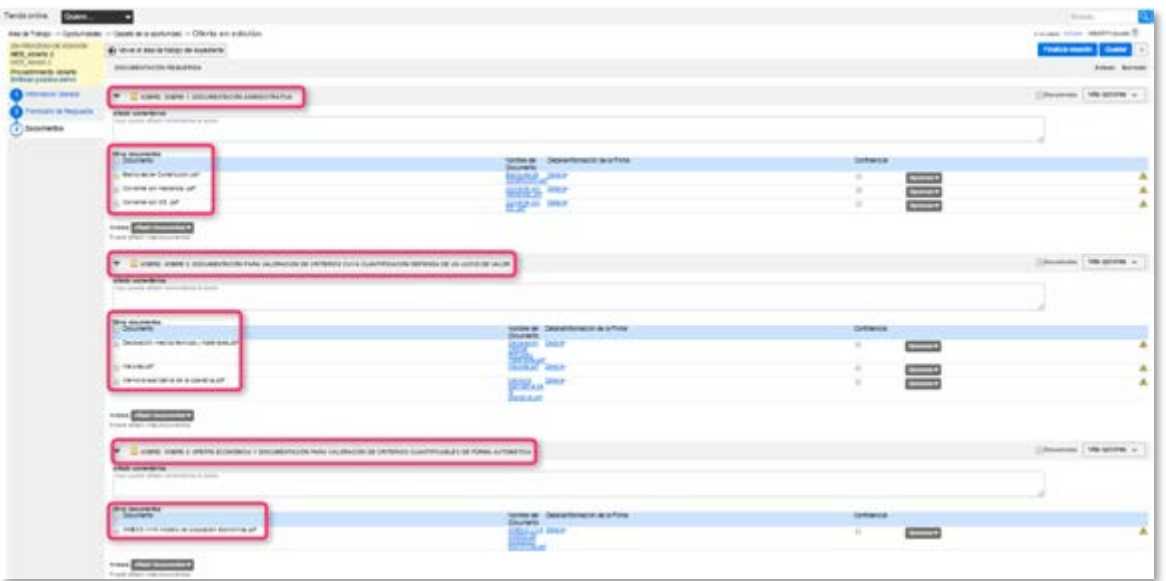

#### **4.b. Clasificar documentación.**

En el caso de que pretenda clasificar documentos, marque la opción **Confidencial** en los documentos deseados.

**VORTAL** 

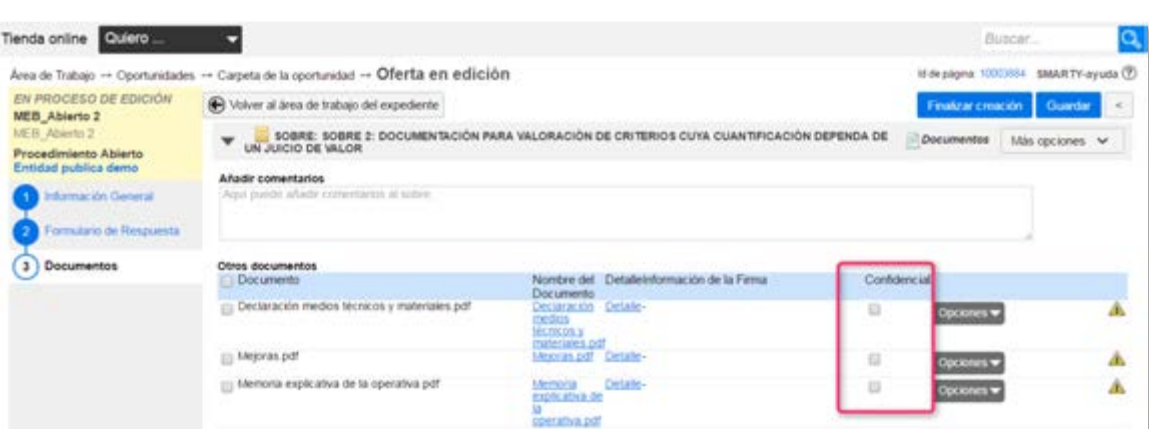

#### **4.c. Cambiar documentación**.

Si desea modificar un documento ya adjuntado a su oferta, puede pulsar en el botón Opciones y seleccionar la opción **Cambio** para reemplazar el documento seleccionado por otro.

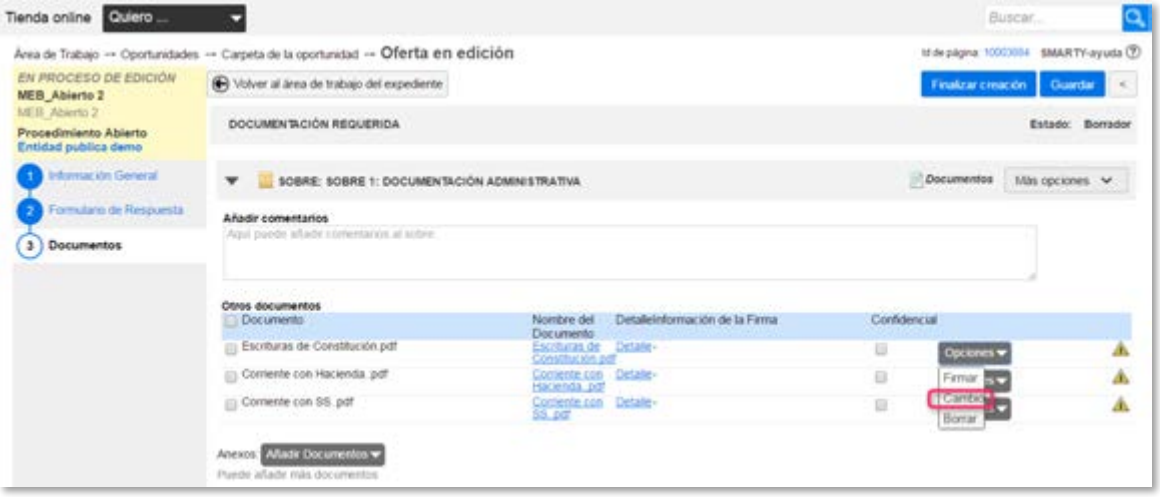

#### **4.d. Borrar documentación**.

Si desea quitar un documento ya adjuntado a su oferta, puede pulsar en el botón Opciones y seleccionar la opción **Borrar** para eliminar el documento seleccionado.

**VORTAL** 

#### **REGISTRO Y PRESENTACIÓN DE OFERTAS EN LA PLATAFORMA VORTAL**

Añadir comestarios

Otros documentos<br>O Documento

Escrituras de Constitución pdf

Contente con Hacienda pdf

 $\Box$  Comente con SS.pdf

Answer Madr Documentos  $\mathbf{v}$ 

Tienda online Chiero

**NEB Abierto 2** MER.

Procedimiento Abierto<br>Entidad publica demo **C** Información General

Formulario de Resp

**3** Documentos

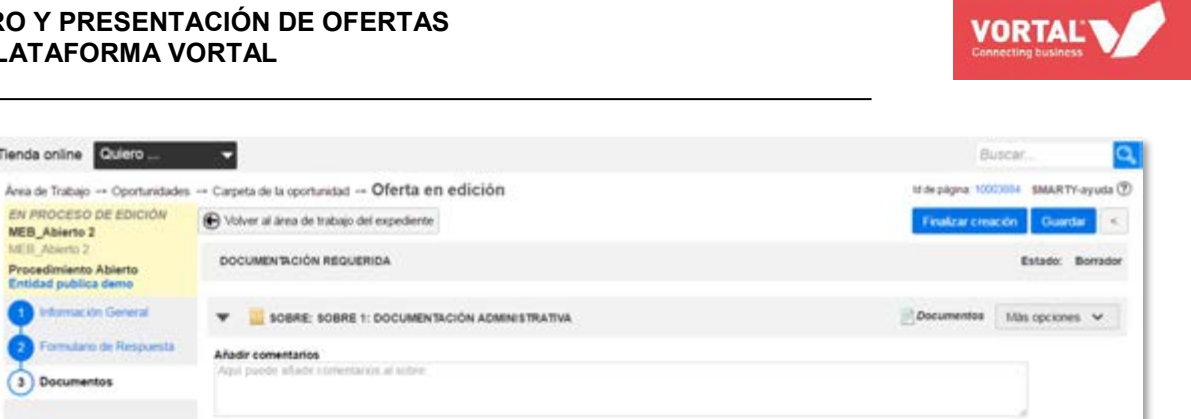

Confidencial

ū

 $\overline{\mathbf{u}}$ 

 $\overline{\mathbb{R}}$ 

Ä

Â

Ä

Nombre del Desaleinformación de la Farma<br>Documento<br>Escolunza de Desale<br>Comstitución de la<br>Comstitución del Desale<br>Comstitución Desale<br>Comstitución Desale

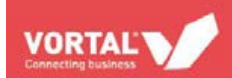

# <span id="page-22-0"></span>**PRESENTAR UNA OFERTA**

**IMPORTANTE: Su oferta sólo será correctamente enviada cuando pulse el botón Enviar oferta, tal y como se explica en la presente guía. El proceso de envío de ofertas a través de la plataforma de VORTAL termina con la descarga del recibo electrónico de envío de ofertas.**

Realice la siguientes acciones, una vez contestadas las preguntas del formulario de respuesta y cargada toda la documentación requerida en los pliegos en la plataforma.

**1. Cerrar la oferta.** Pulse en **Finalizar creación**. Aparecerá el mensaje "Oferta finalizada con éxito".

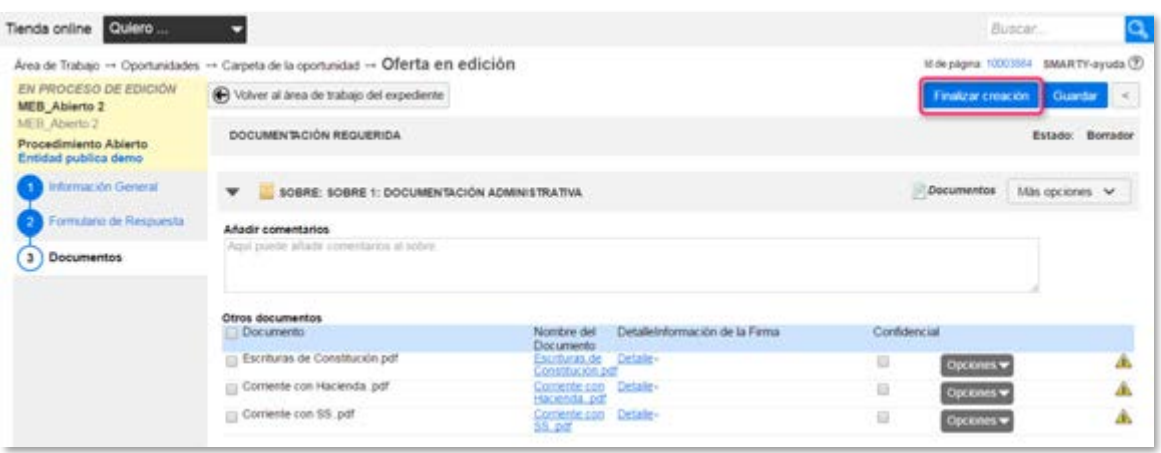

*NOTA: Pulsar este botón NO significa que haya enviado su oferta a la entidad pública. Aún debe realizar los pasos que a continuación se detallan.*

**2. Firmar los documentos adjuntos**, mediante firma electrónica reconocida, válidamente emitida por un Prestador de Servicios de Certificación y que garantice la identidad e integridad del sobre y dichos documentos:

> **2.a.** Para procedimientos Abiertos, Negociados Sin Publicidad y Negociados Con Publicidad, siga las siguientes instrucciones:

- Pulse el botón **Fimar todos***.*

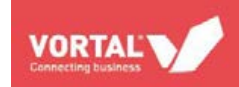

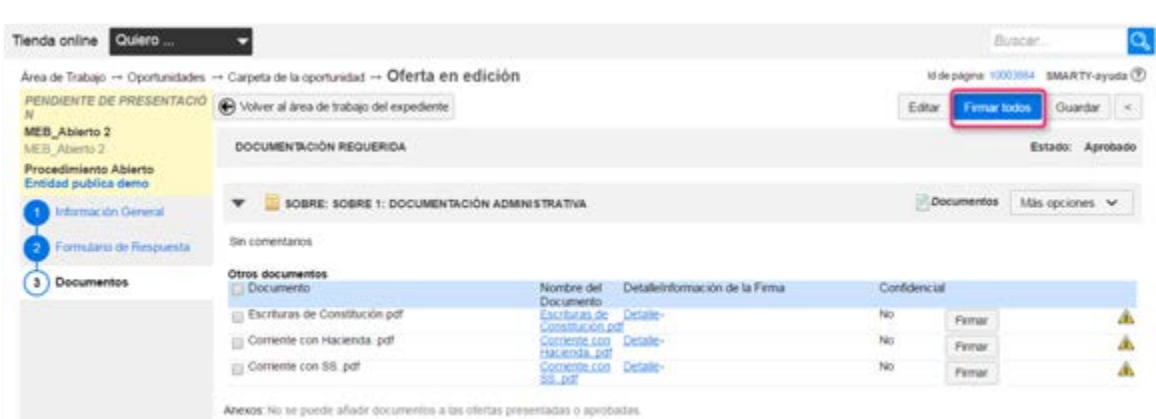

- Pulse el botón **Firmar.**

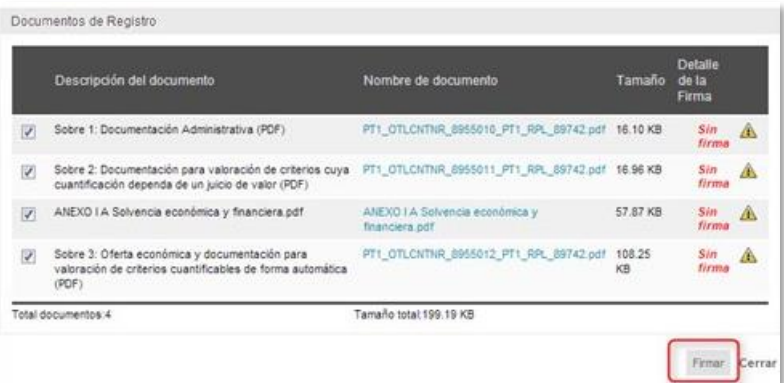

- Seleccione dónde está instalado su certificado para realizar la firma y pulse el botón **Continuar.**

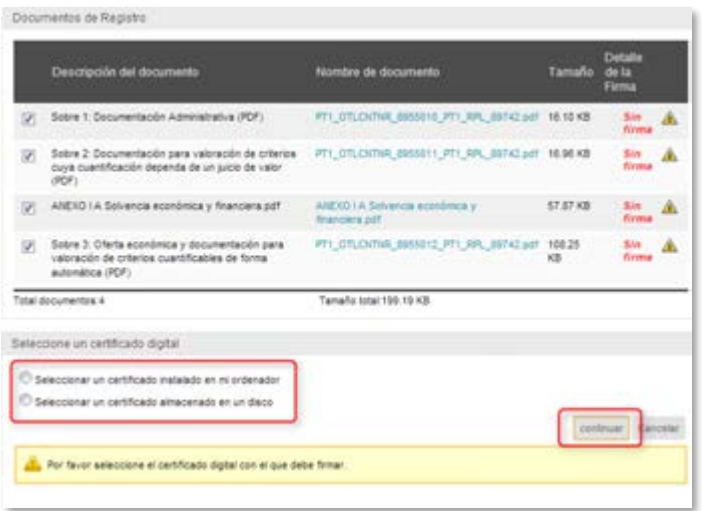

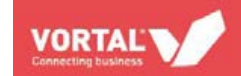

#### **2.b.** Para Contratos Menores en los que se le exija firmar los documentos de su

oferta, siga las siguientes instrucciones:

- Pulse el botón **Más opciones** y posteriormente el botón **Firmar documentos.**

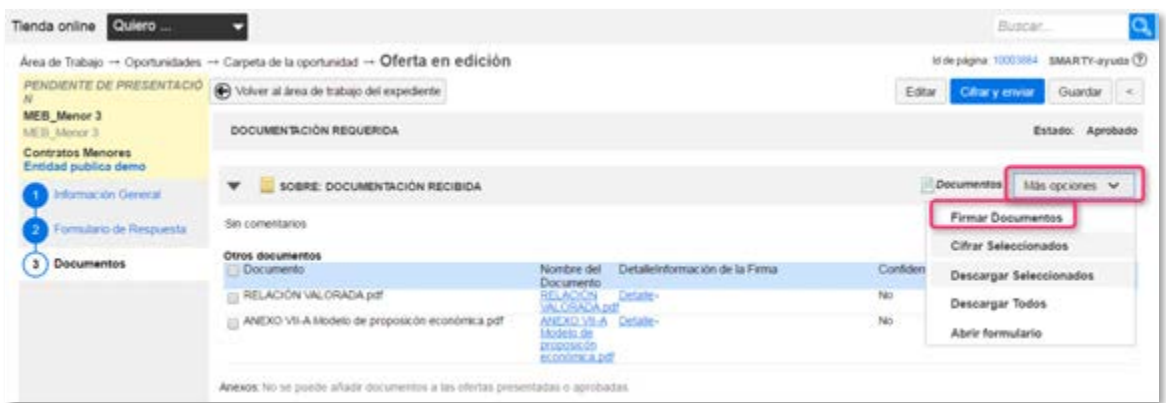

- Pulse el botón **Firmar.**

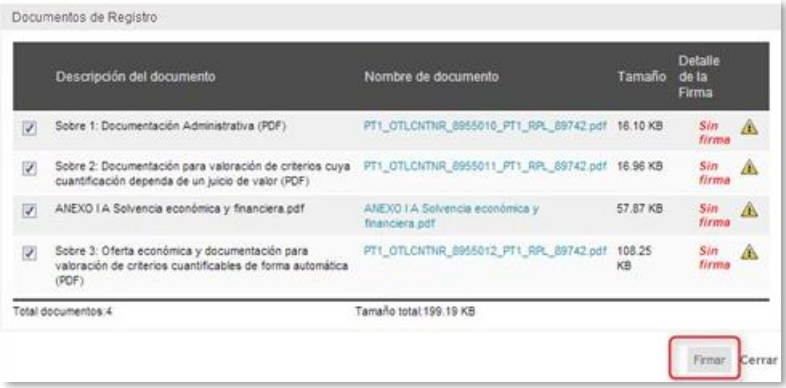

- Seleccione dónde está instalado su certificado para realizar la firma y pulse el botón **Continuar.**

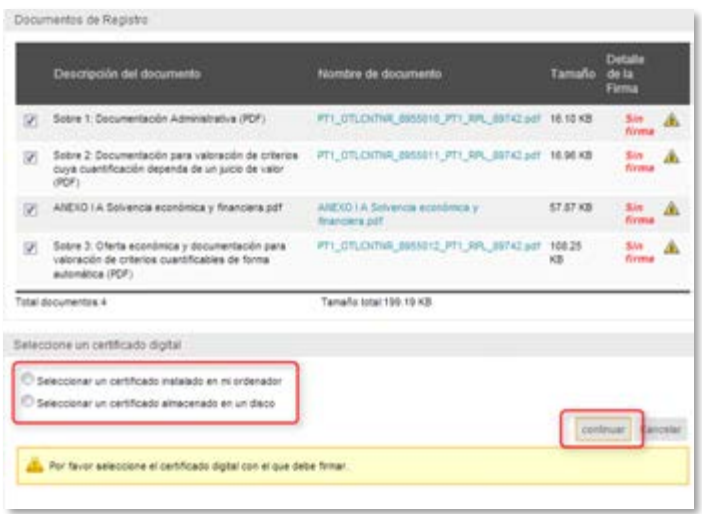

*NOTA: Si está presentando una oferta a un Contrato Menor, y en los pliegos o documentación no se le exije firmar los documentos electrónicamente, no es necesario que realice el paso de firmar.*

**3. Cfirar el contenido.** Pulse el botón **Cifrar y enviar.** De esta manera, toda su oferta, junto con la documentación asociada a la misma, quedará cifrada sin que se pueda acceder a su contenido hasta la constitución de la mesa de contratación. Además, le aparecerá el panel de envío de la oferta.

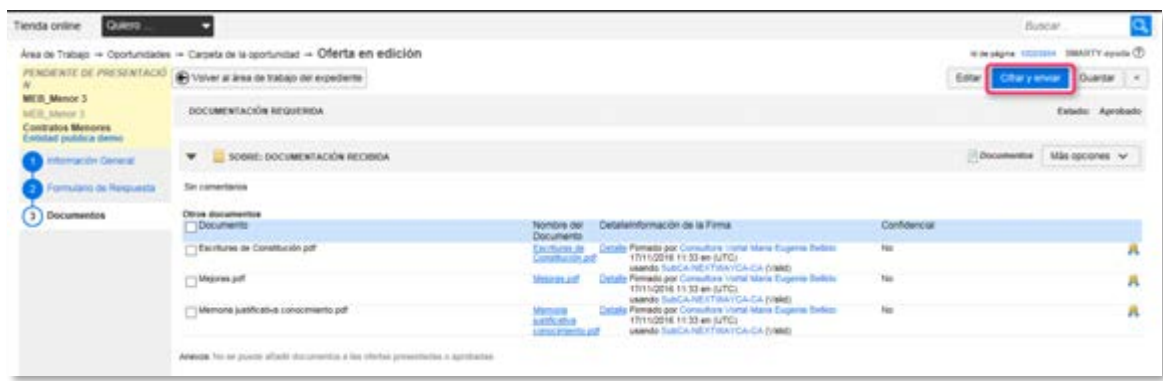

**3.a.** Acepte las *Términos y condiciones para el envío de la oferta*

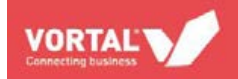

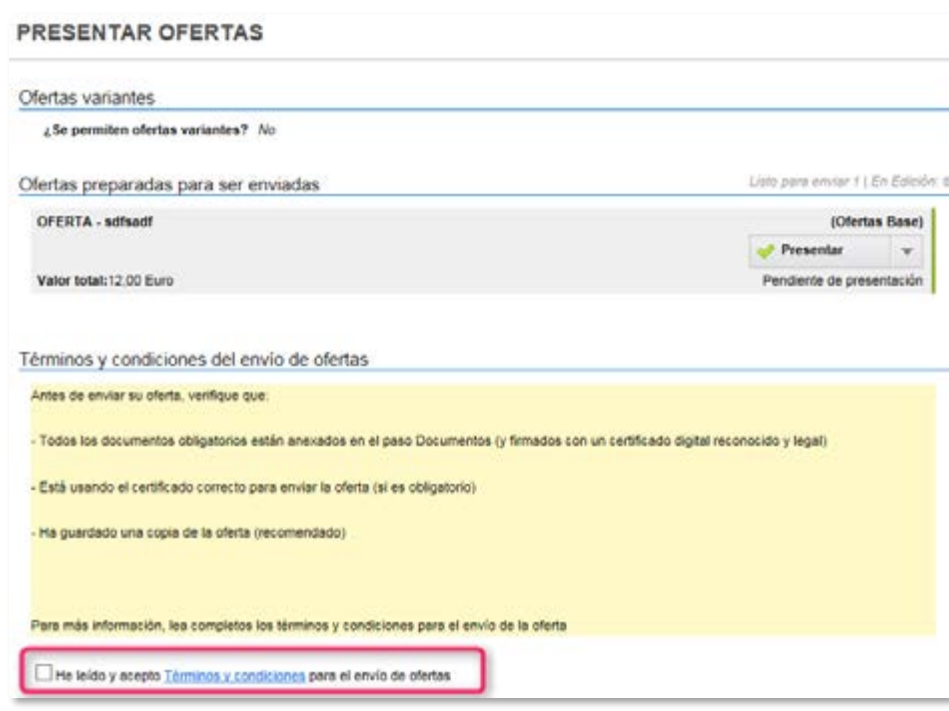

**4. Enviar la oferta**. Pulse el botón **Envíar oferta**. Aparecerá el mensaje "Oferta presentada con éxito".

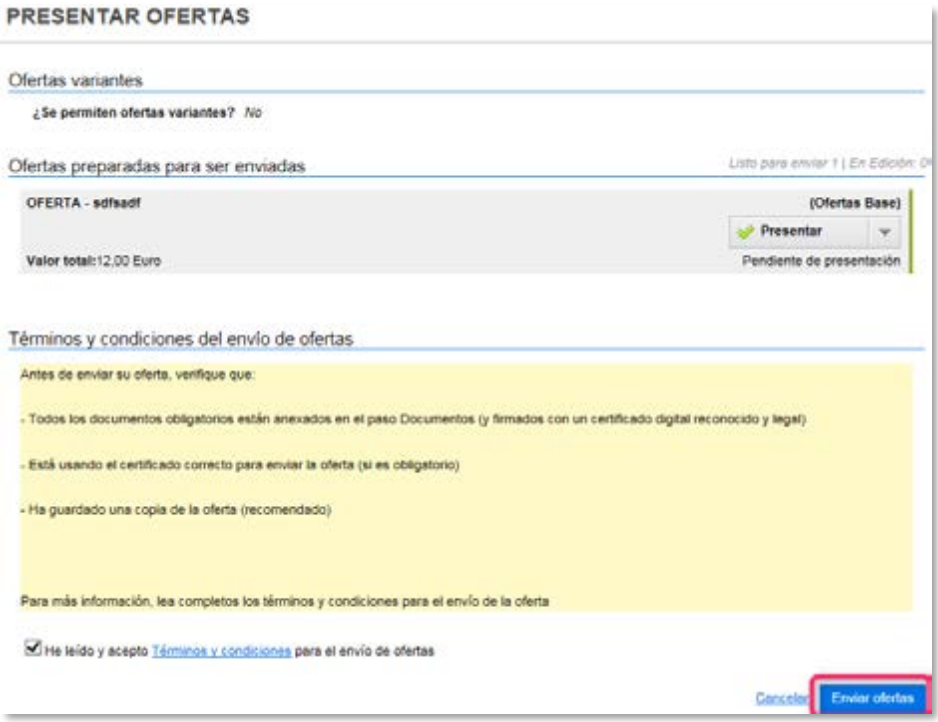

**5. Descargar el recibo electrónico.** Una vez presentada una oferta a través de la plataforma electrónica de contratación de VORTAL se generará un **recibo electrónico** que garantizará la fecha, hora y contenido de su oferta.

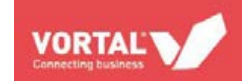

**5.a.** Para descargar el recibo, dirigase a su área de trabajo, dentro del área de trabajo del expediente, y lo encontrará en el **widget Recibos.**

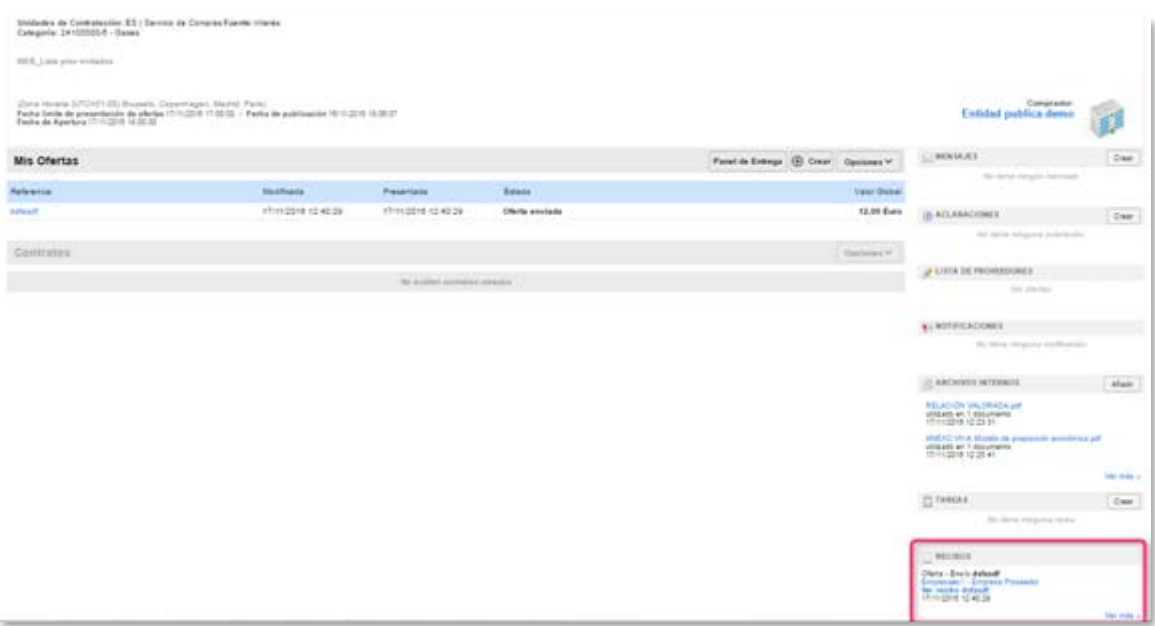

**5.b.** En el widget Recibos, pulse el botón **Ver recibos**.

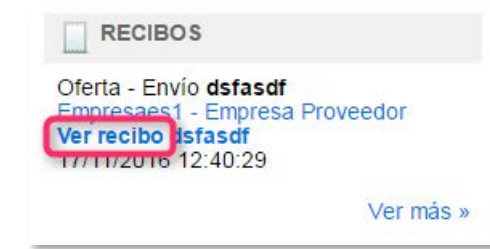

**5.c.** Para descargar el recibo en formato PDF y guardarlo en su ordenador, pulse el botón **Imprimir PDF.**

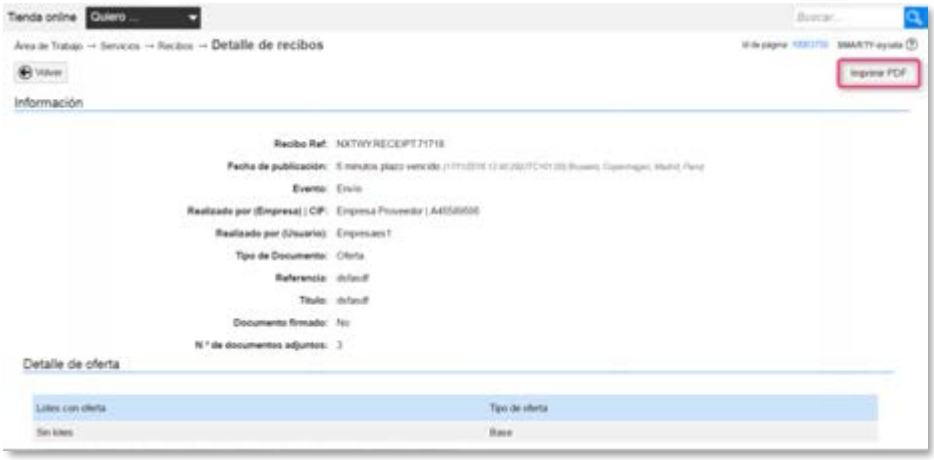

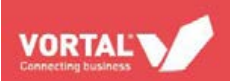

### <span id="page-28-0"></span>**CONSULTAR CONTRATOS**

En el apartado de **Contratos** puede consultar el listado de los contratos que la entidad contratante le haya remitido para aquellos procedimientos en los que ha sido adjudicatario. Para acceder a este listado, haga clic en **Contratos** en la barra superior. Haga clic en **Detalle** para acceder al contrato específico.

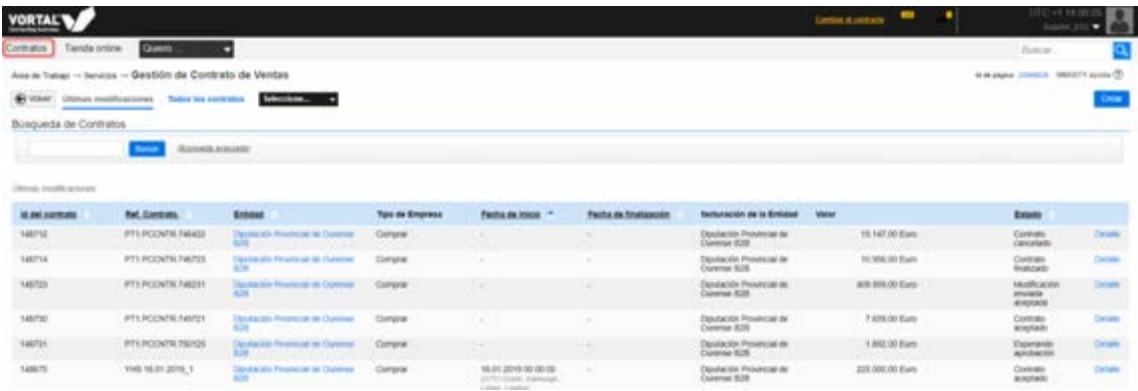

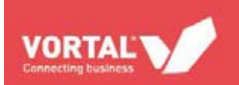

# <span id="page-29-0"></span>**OTRAS FUNCIONALIDADES**

El acceso a las siguientes funcionalidades gratuitas se realiza dentro de un expediente, en la plataforma:

- Descarga de los pliegos que han sido publicados;
- Solicitud de aclaraciones y recepción de dichas aclaraciones;
- Visualización de todos los mensajes y avisos creados por las entidades pública a los que, en términos de ley, deba tener acceso;
- Subsanación de documentación;
- Información sobre la adjudicación.

En el caso de que tenga alguna duda sobre estos asuntos, tiene disponible en la plataforma un **manual online – SMARTY.**

También puede ponerse en contacto con el Servicio de **Atención al cliente de VORTAL** a través de los siguientes medios:

- **Línea directa:** teléfono 902 02 02 90 de lunes a viernes de 8h a 18h.
- Email: a través de [info@vortal.es](mailto:info@vortal.es)
- **Formulario online de reportes:** [VORTALassistant.](http://es.vortal.biz/sites/default/files/vortal_assistant_guia_para_el_reporte_online.pdf)

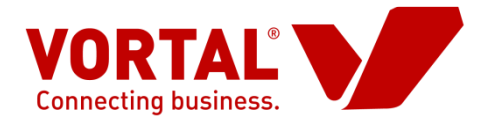

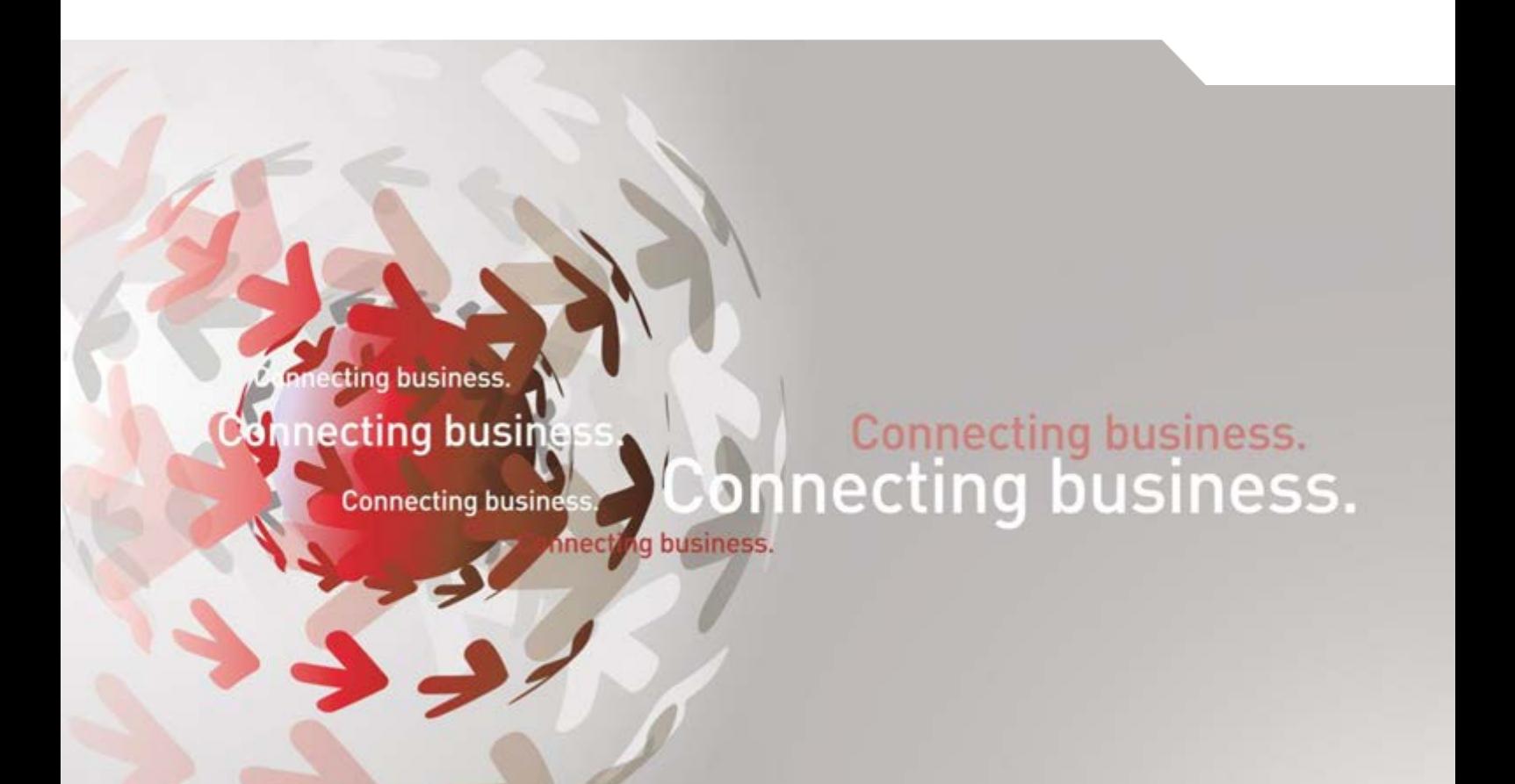

### [www.vortal.es](http://www.vortal.es/)

info@vortal.es | +34 902 02 02 90